## **PREFEITURA MUNICIPAL DA SERRA** SECRETARIA DE ADMINISTRAÇÃO ESTADO DO ESPÍRITO SANTO

### **ANEXO – Orientação Prefeitura Sem Papel**

Selecione o link do **PORTAL DE SERVIÇOS DIGITAIS** informado na Convocação ou pelo site da Prefeitura Municipal da Serra - Serviços Digitais no canto superior direito conforme imagem abaixo ou no

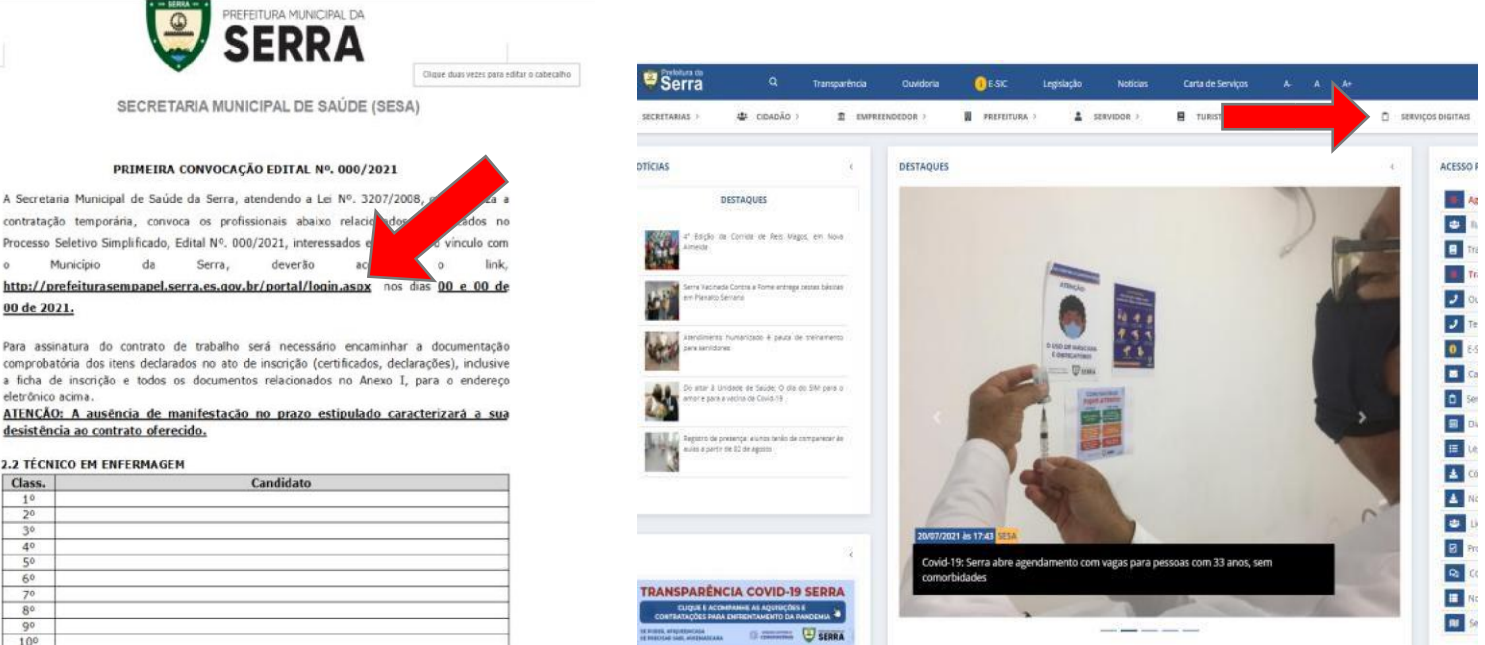

#### link http://prefeiturasempapel.serra.es.gov.br/portal/login.aspx.

Faça o login se possuir conta no **PROTOCOLO ONLINE** ou crie um novo cadastro se não possuir conta. Se é/foi servidor e está tendo problema no acesso envie um e-mail para processoseletivo.semas@serra.es.gov.br informando: Nome, CPF, número para contato e informar que não está tendo acesso ao portal. Enviaremos ao setor competente para que seja feito a análise e encaminhar um novo login.

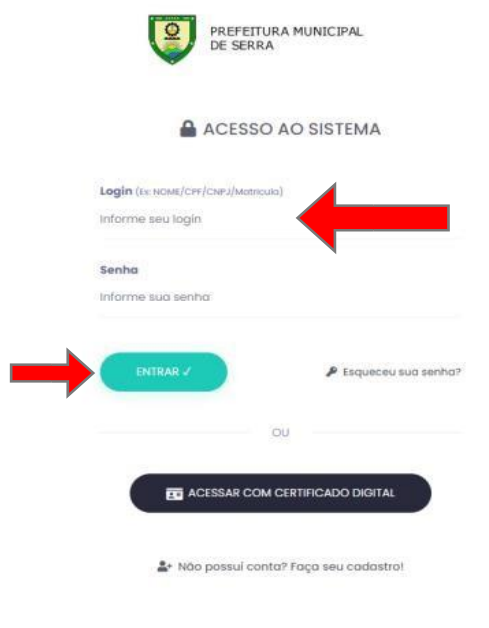

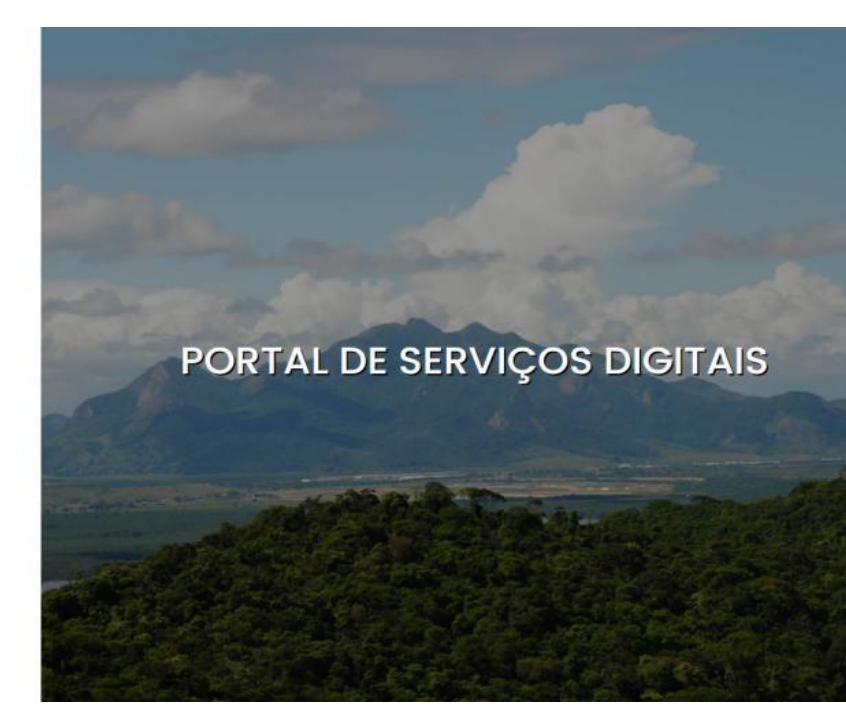

Rua Maestro Antônio Cícero, 111, Sede Administrativa, Caçaroca, Distrito Sede, Serra, ES, CEP 29176-439 processoseletivo.seadpsi@serra.es.gov.br

# **PREFEITURA MUNICIPAL DA SERRA**

SECRETARIA DE ADMINISTRAÇÃO

ESTADO DO ESPÍRITO SANTO

Preencha todos os dados e selecione a palavra **TERMO DE USO**, leia o termo e se concordar selecione a opção **CONCORDO.**

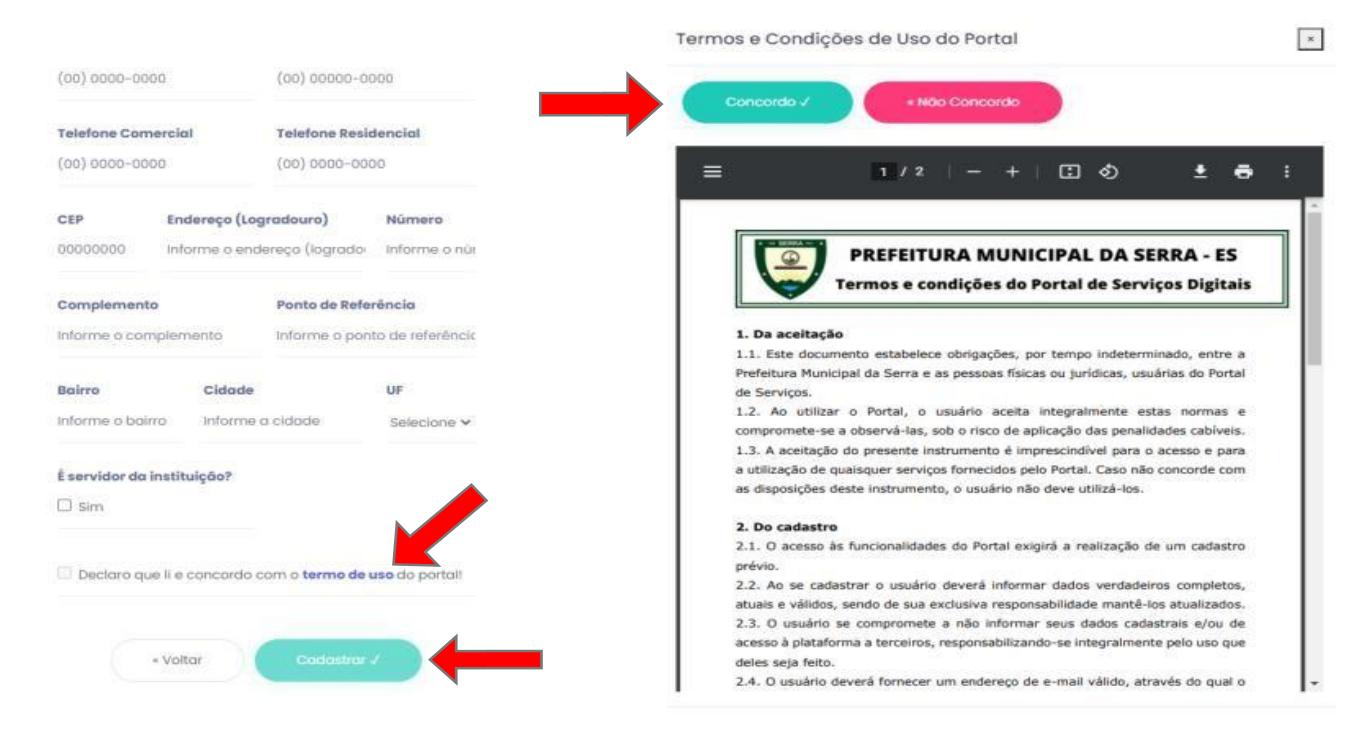

Após a finalização do cadastro e Concordar com os TERMOS DE USO, o site enviará um e-mail de confirmação, onde terá um link. Se não localizar o e-mail de imediato, procure na caixa de **SPAM/LIXO ELETRÔNICO**:

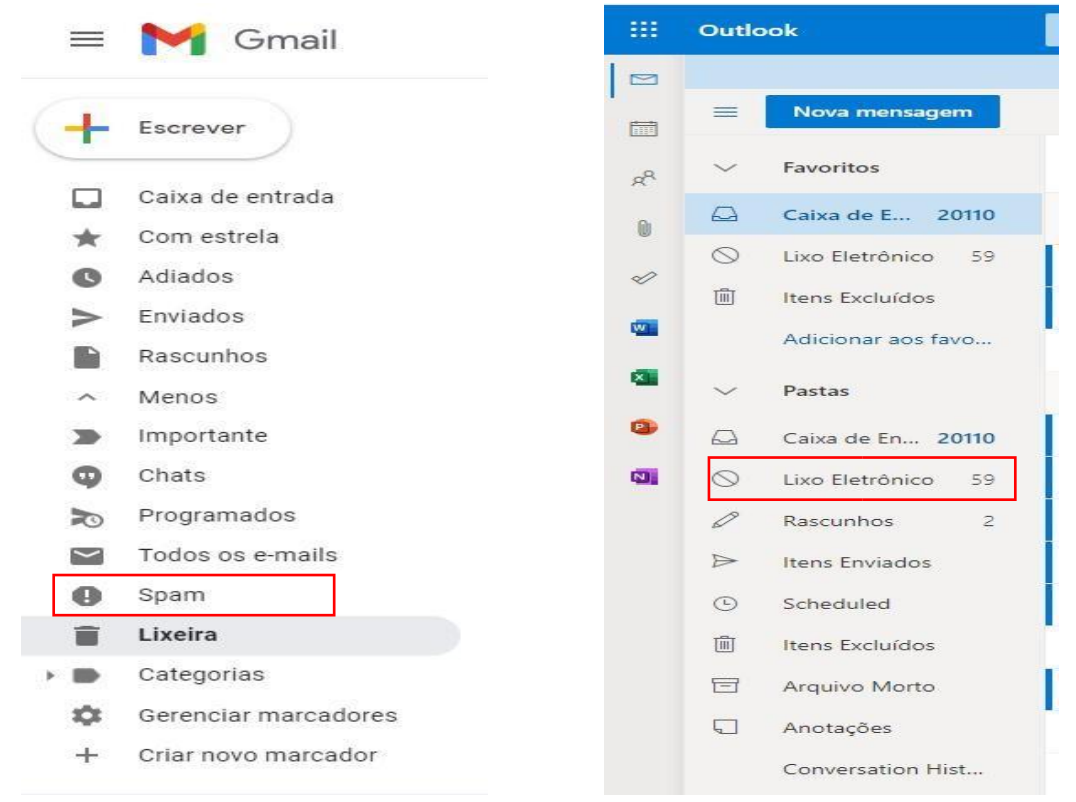

Rua Maestro Antônio Cícero, 111, Sede Administrativa, Caçaroca, Distrito Sede, Serra, ES, CEP 29176-439 processoseletivo.seadpsi@serra.es.gov.br

### **PREFEITURA MUNICIPAL DA SERRA**

SECRETARIA DE ADMINISTRAÇÃO ESTADO DO ESPÍRITO SANTO

### **ATENÇÃO:** *O CANDIDATO QUE ABRIR MAIS DE UM PROCESSO SOLICITANDO ADMISSÃO OU DEIXAR PENDENTE QUALQUER DOCUMENTAÇÃO, PODERÁ SER DESCLASSIFICADO, SENDO DE INTEIRA RESPONSABILIDADE DO CANDIDATO O CORRETO ENVIO DA DOCUMENTAÇÃO ASSIM COMO A QUALIDADE DA LEITURA DOS DOCUMENTOS SCANNEADOS.*

Solicite a **VALIDAÇÃO DO CADASTRO**, o candidato deverá enviar foto da parte frontal e traseira do documento e uma selfie segurando o documento em sua frente, mostrando seu rosto.

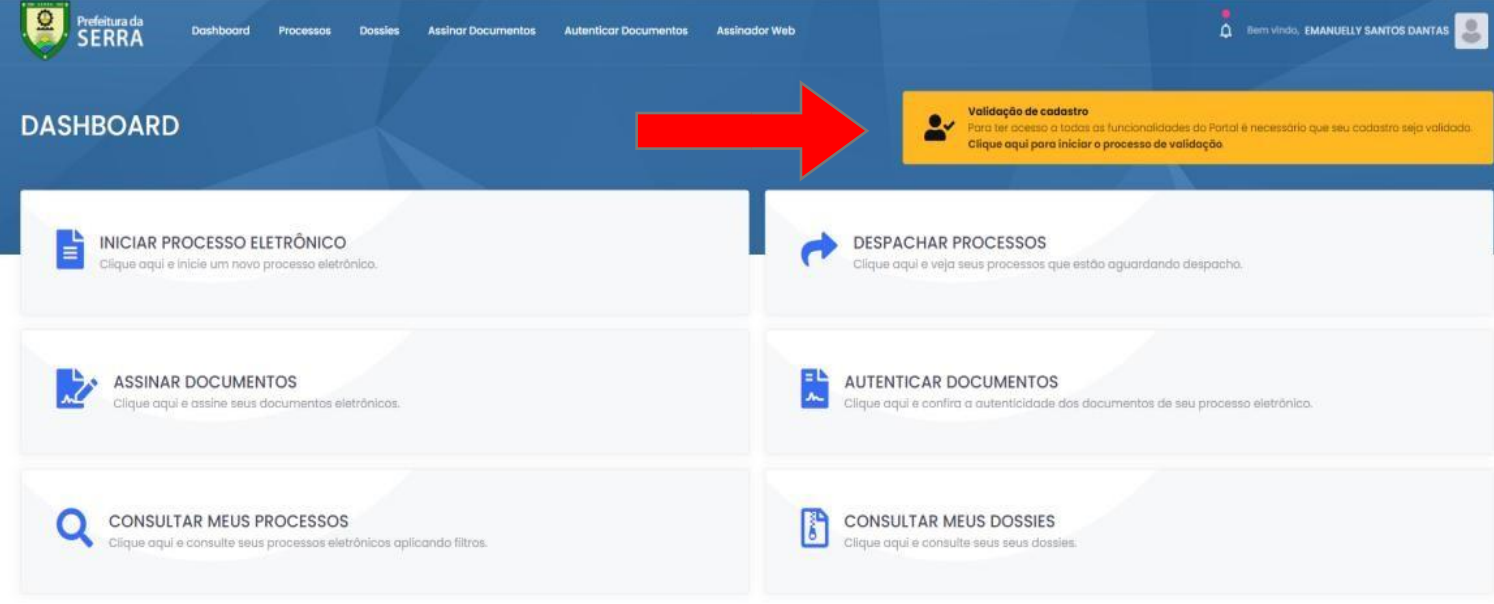

Após a validação, selecione a opção **INICIAR PROCESSO ELETRÔNICO** na página inicial:

## Selecione **ADMISSÃO PESSOAL:**

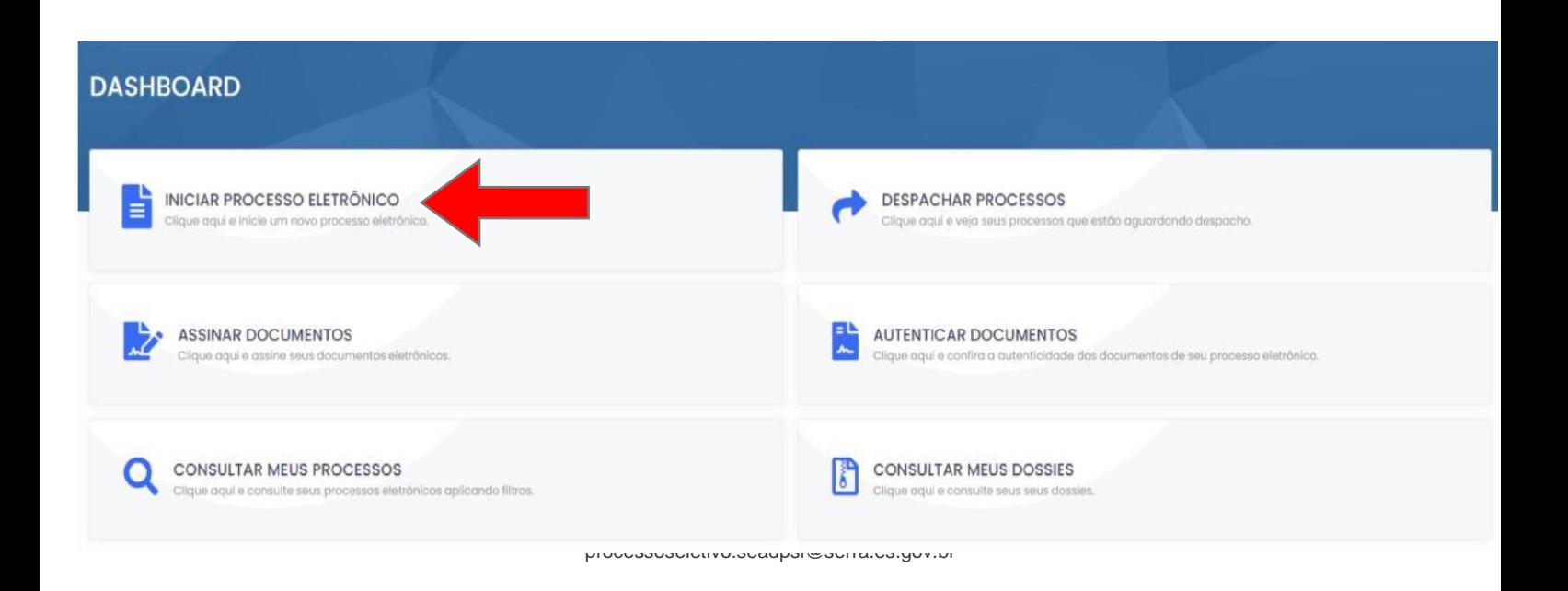

## **PREFEITURA MUNICIPAL DA SERRA** SECRETARIA DE ADMINISTRAÇÃO ESTADO DO ESPÍRITO SANTO

 $\hat{\mathbf{\Omega}}$  Bem vindo, MATHEUS PEREIRA JEREMIAS MIRANDA VIEIRA

 $\hat{\mathbf{\Omega}}$  Bern vindo, MATHEUS PEREIRA JEREMIAS MIRANDA VIEIRA

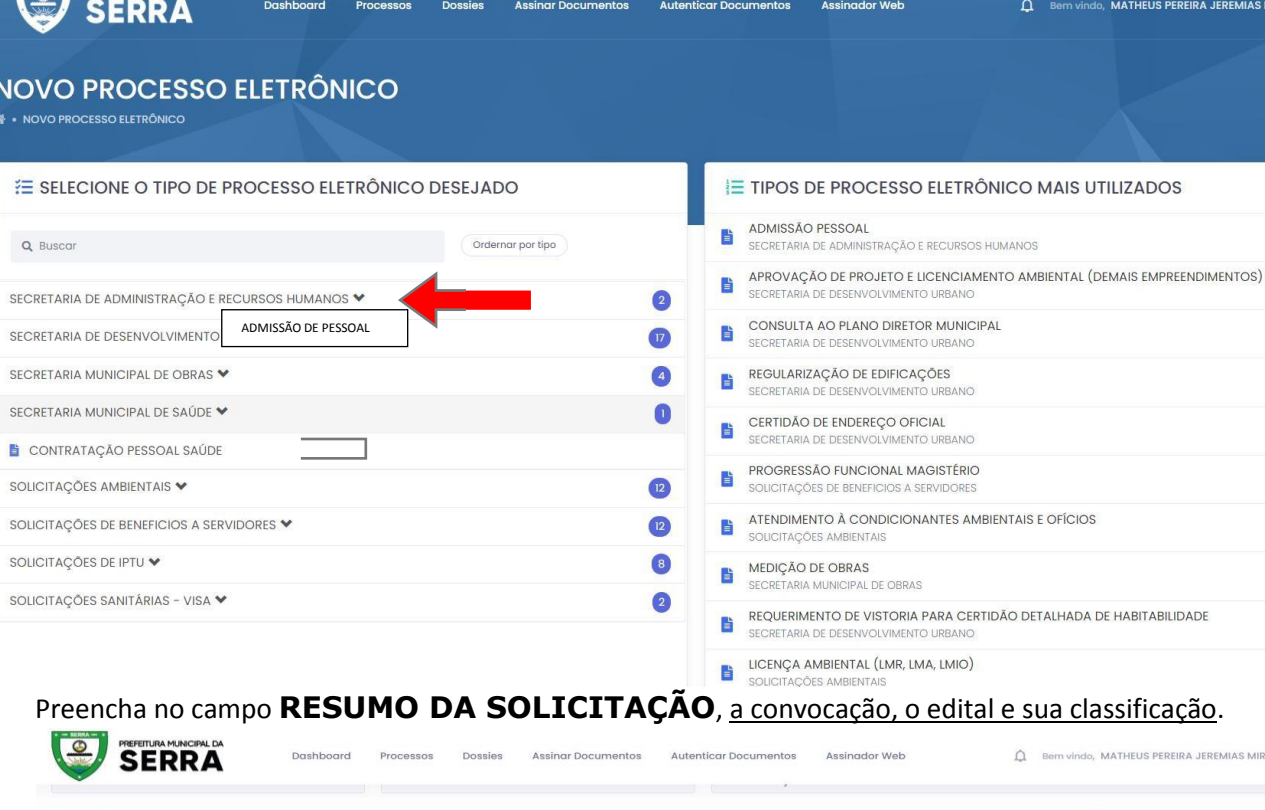

PREFEITURA MUNICIPAL DA

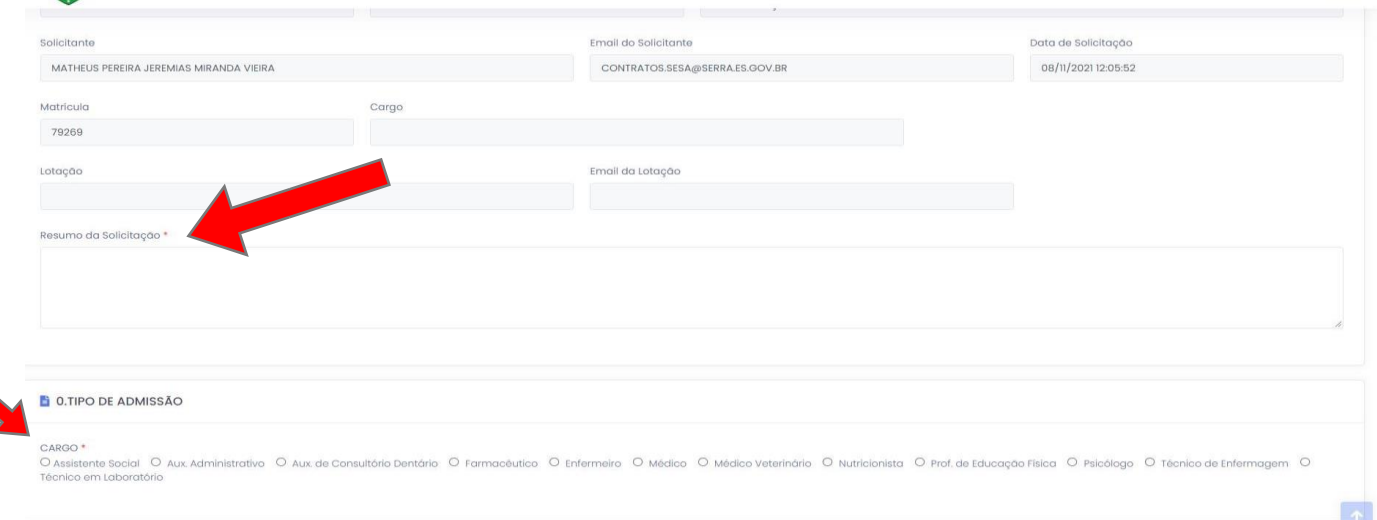

Preencha todos os campos e anexe os documentos no final da página. Inclua todos os documentos em apenas dois PDF, um com documentos e outro com certidões, acessando o site https://www.ilovepdf.com/pt , concluindo clique em Salvar e Protocolar.

#### **Após seguir todo o passo a passo, será gerado um número de processo, aguarde a análise da documentação, assim que analisada será dado um parecer ao candidato.**

#### **PREFEITURA MUNICIPAL DA SERRA**

SECRETARIA DE ADMINISTRAÇÃO

ESTADO DO ESPÍRITO SANTO

Ao finalizar todo o processo de análise da documentação, o candidato deverá assinar o contrato pelo mesmo Portal de abertura.

#### Acessar **ASSINAR DOCUMENTOS:**

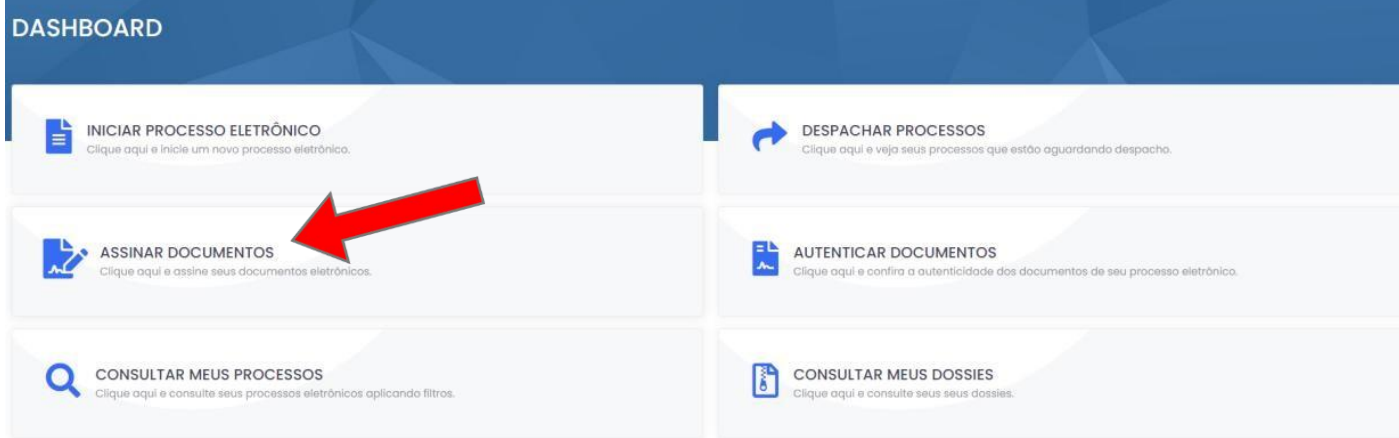

## **ASSINATURA ELETRÔNICA:**

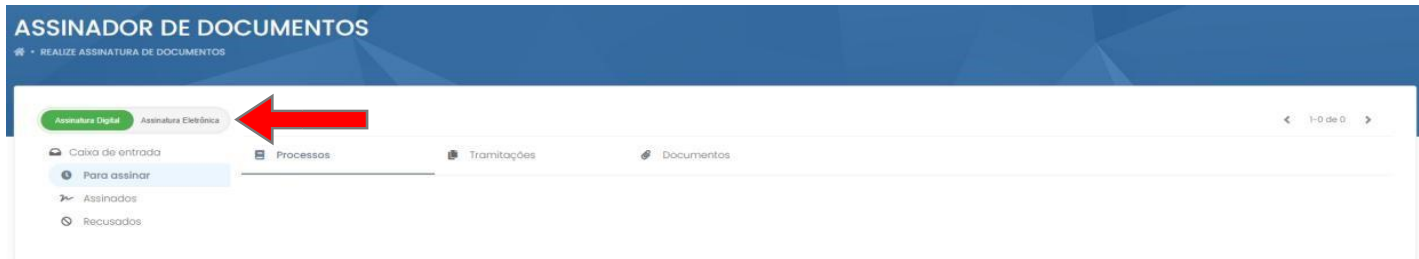

## **DOCUMENTOS:**

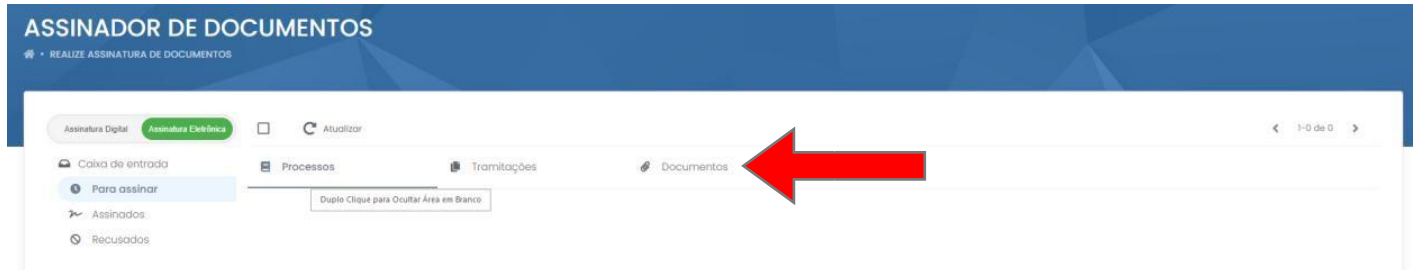

## **CAMPO ASSINAR:**

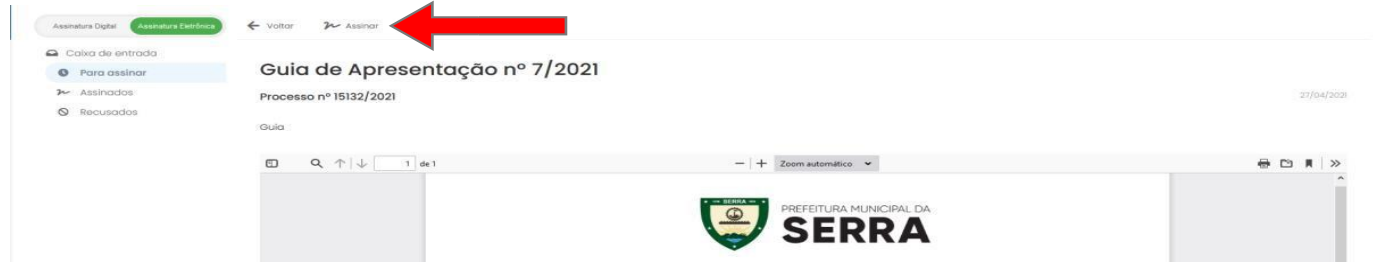

Rua Maestro Antônio Cícero, 111, Sede Administrativa, Caçaroca, Distrito Sede, Serra, ES, CEP 29176-439 processoseletivo.seadpsi@serra.es.gov.br